## **The Quality Award Portal: Getting Access to a Center/Corporation**

This guide aims to help you get access to a center or corporation in the **Quality Award Portal**. If you have any questions, please contact the Quality Award team at [qualityaward@ahca.org.](mailto:qualityaward@ahca.org)

- 1. Log into the [Quality Award](https://ahcancal.smartsimple.com/s_Login.jsp?lang=1&prole=0) Portal.
- 2. Confirm that you are on the Welcome page.AHCA NCAL

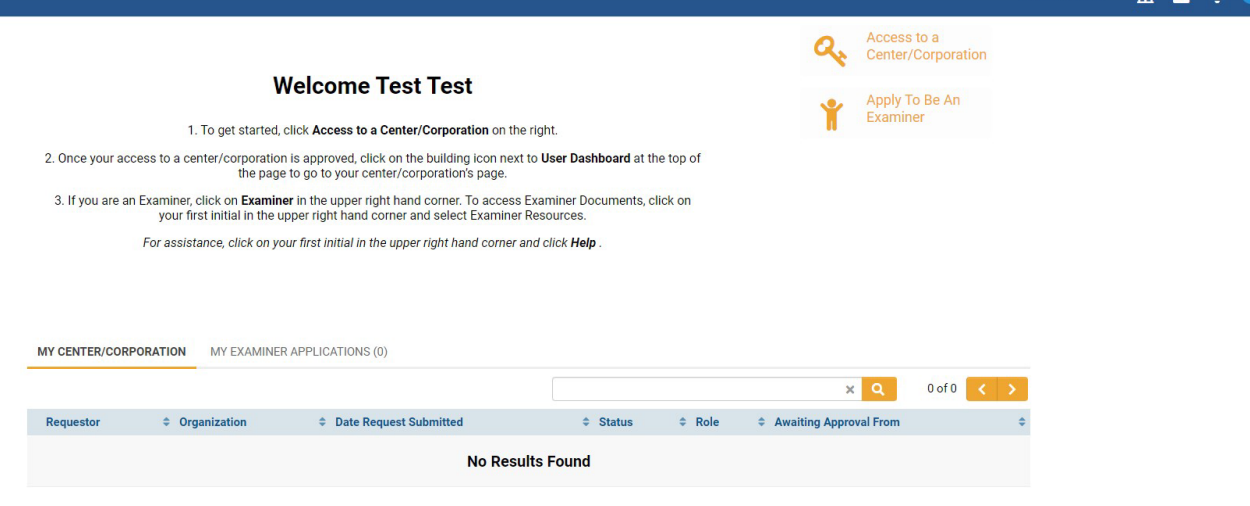

## 3. Click **Access to a Center/Corporation**

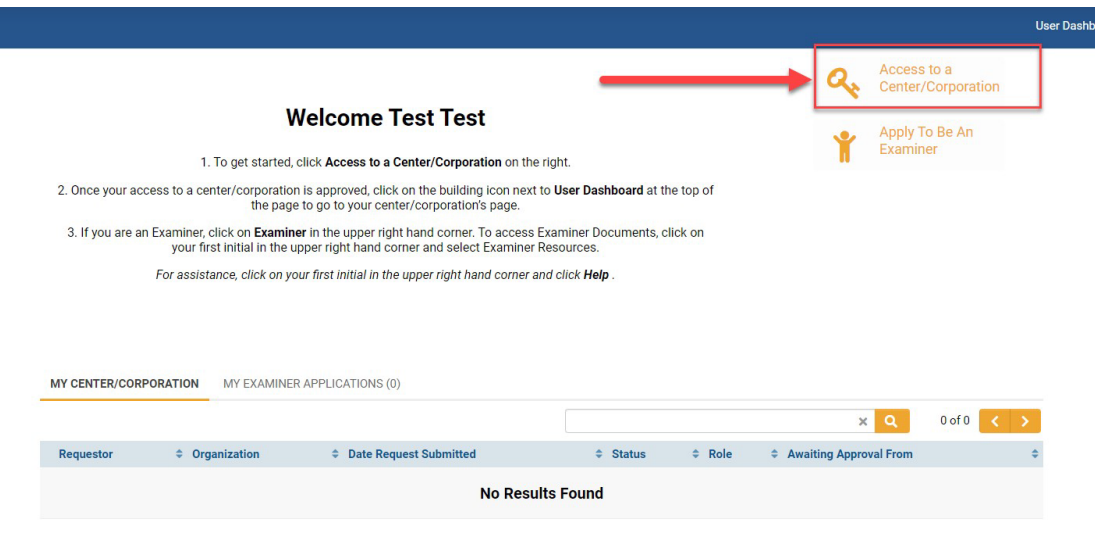

4. Search for your center or corporation by typing the name of the center or corporation in the Center/Corporation Name or Zip Code Field. Select the appropriate center and click **Continue**. If you need a more advanced search field, click the binoculars icon.

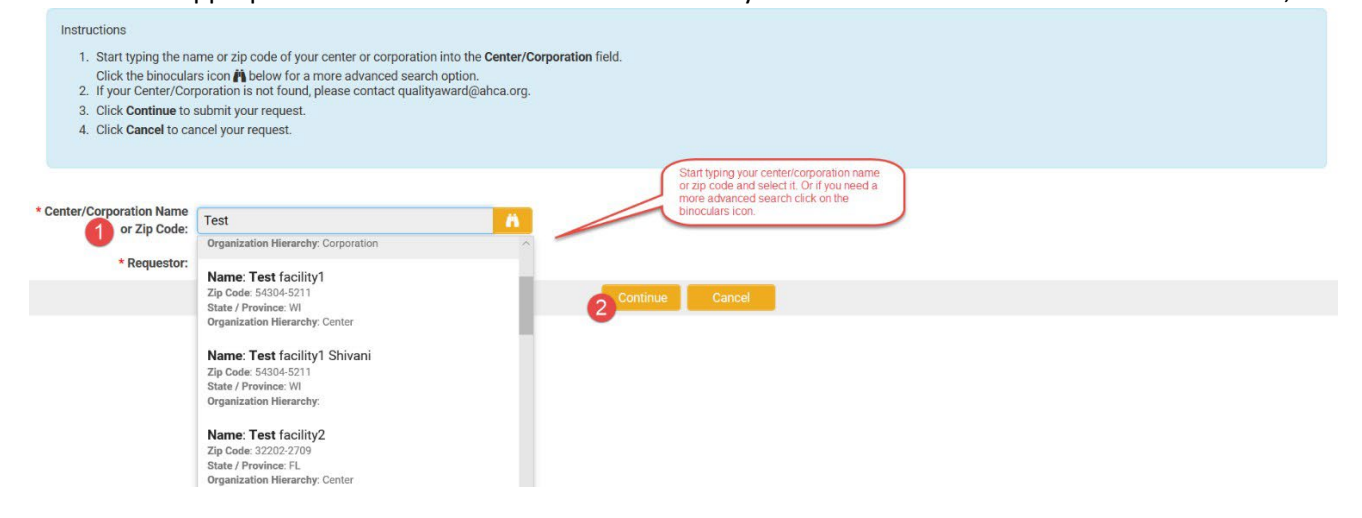

5. Select the role that you would like and click **Request Access.** A description of the different roles is available by hovering over the tooltip icon. The descriptions are also available in the *User Roles & Descriptions* help document.

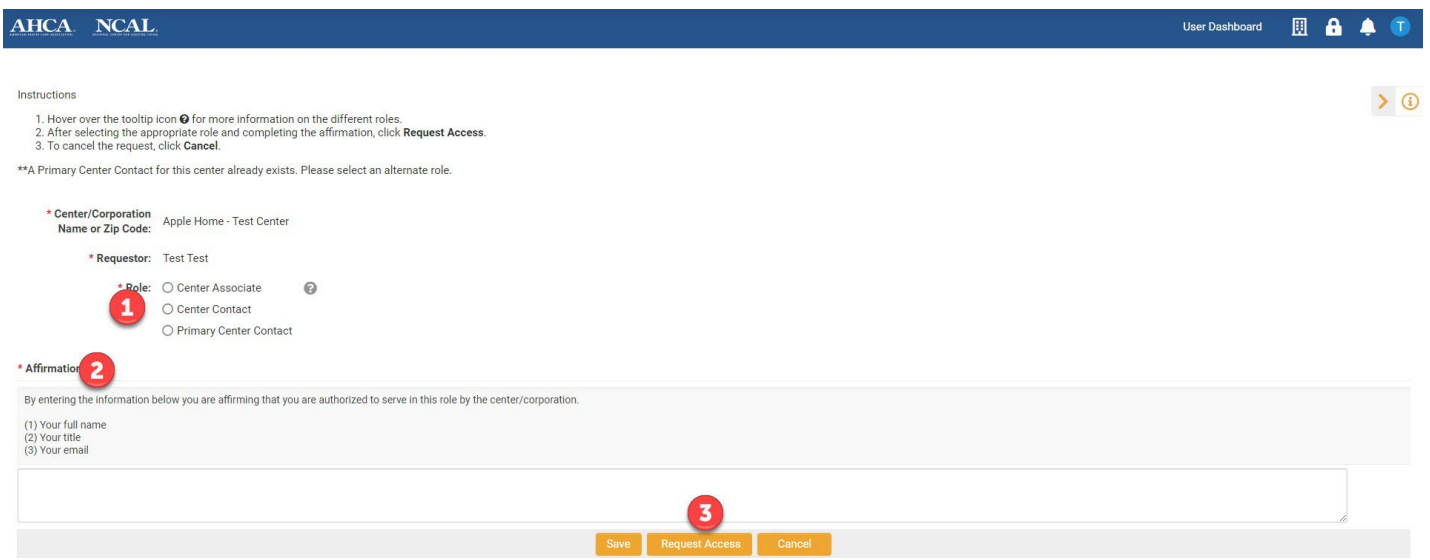

6. When your request has been successfully submitted you will get a confirmation message.

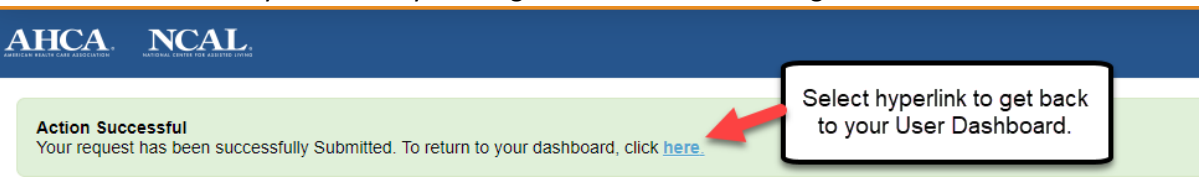

7. On your User Dashboard you will be able to see the request that you have made and its status.

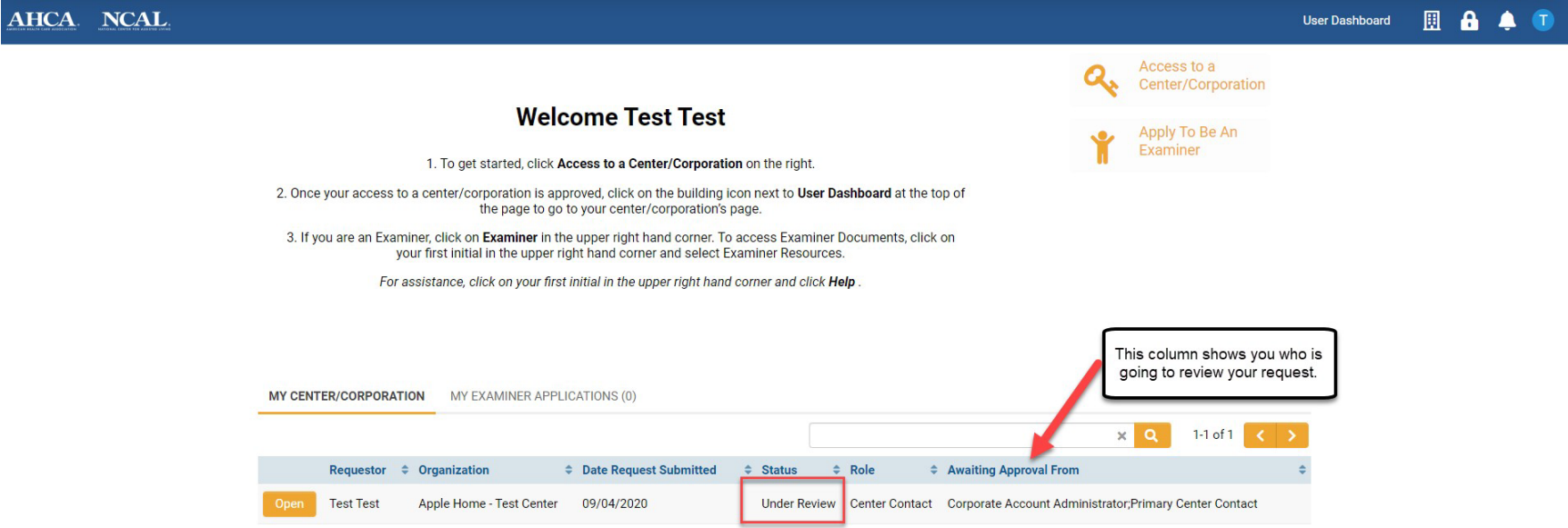

8. When the request has been approved you will receive an email message stating that the request was approved, and the status will change to approved.

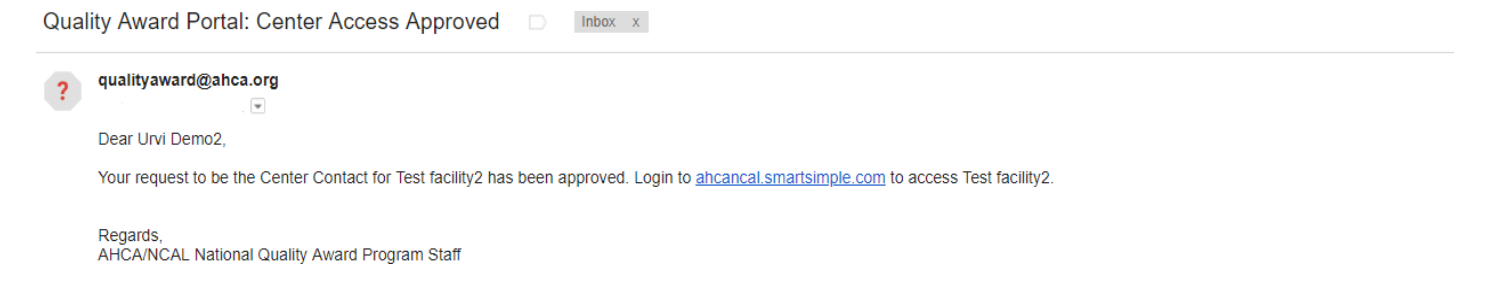

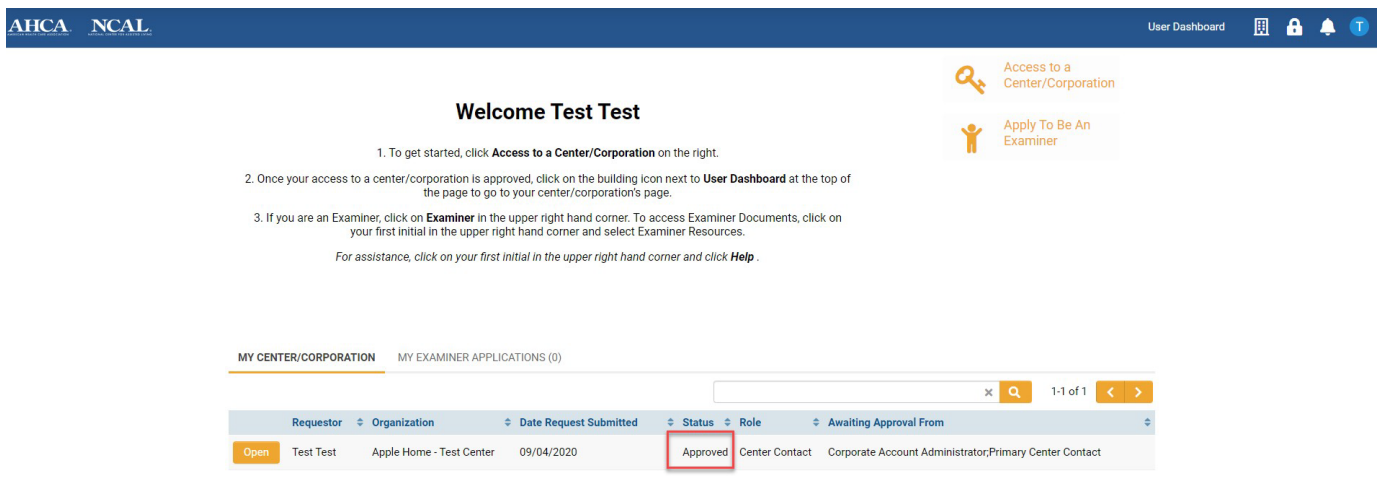

9. You can now click on the building icon (upper right-hand corner) and go to your center/corporation's portal.

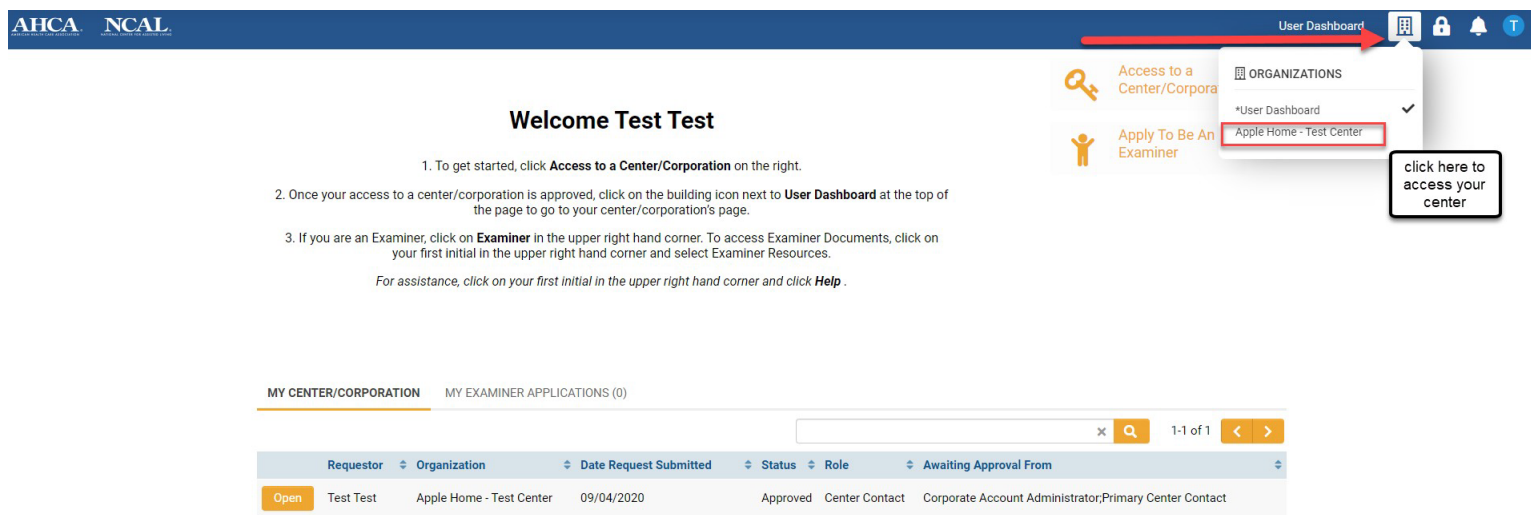